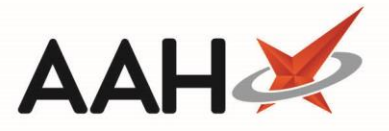

# Edit CPS Supply Form Print Options

The Edit CPS Supply Form Print Options module enables you to select the CPS categories for which a CP4 supply form will print.

You can access the Edit CPS Supply Form Print Options from the top left-hand corner of the ProScript Connect

main screen by clicking > **Edit CPS Supply Form Print Options**.

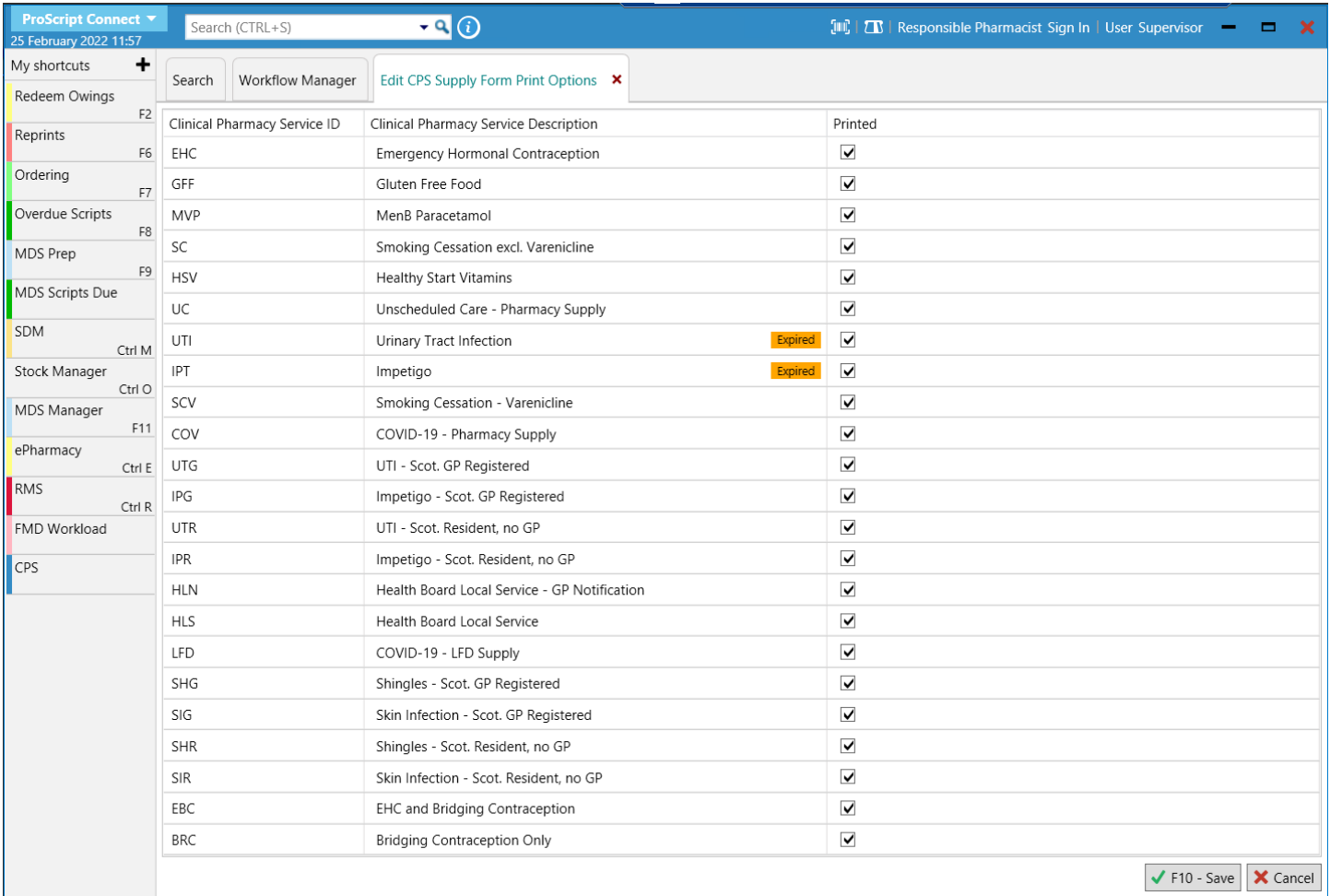

## Deselecting a CPS Supply Form Print Option

- 1. From the Edit CPS Supply Form Print Options, highlight a CPS category marked as *Printed*.
- 2. Deselect the adjoining *Printed* tick box.
- 3. An Overridden tag displays.

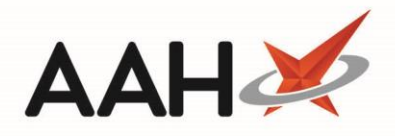

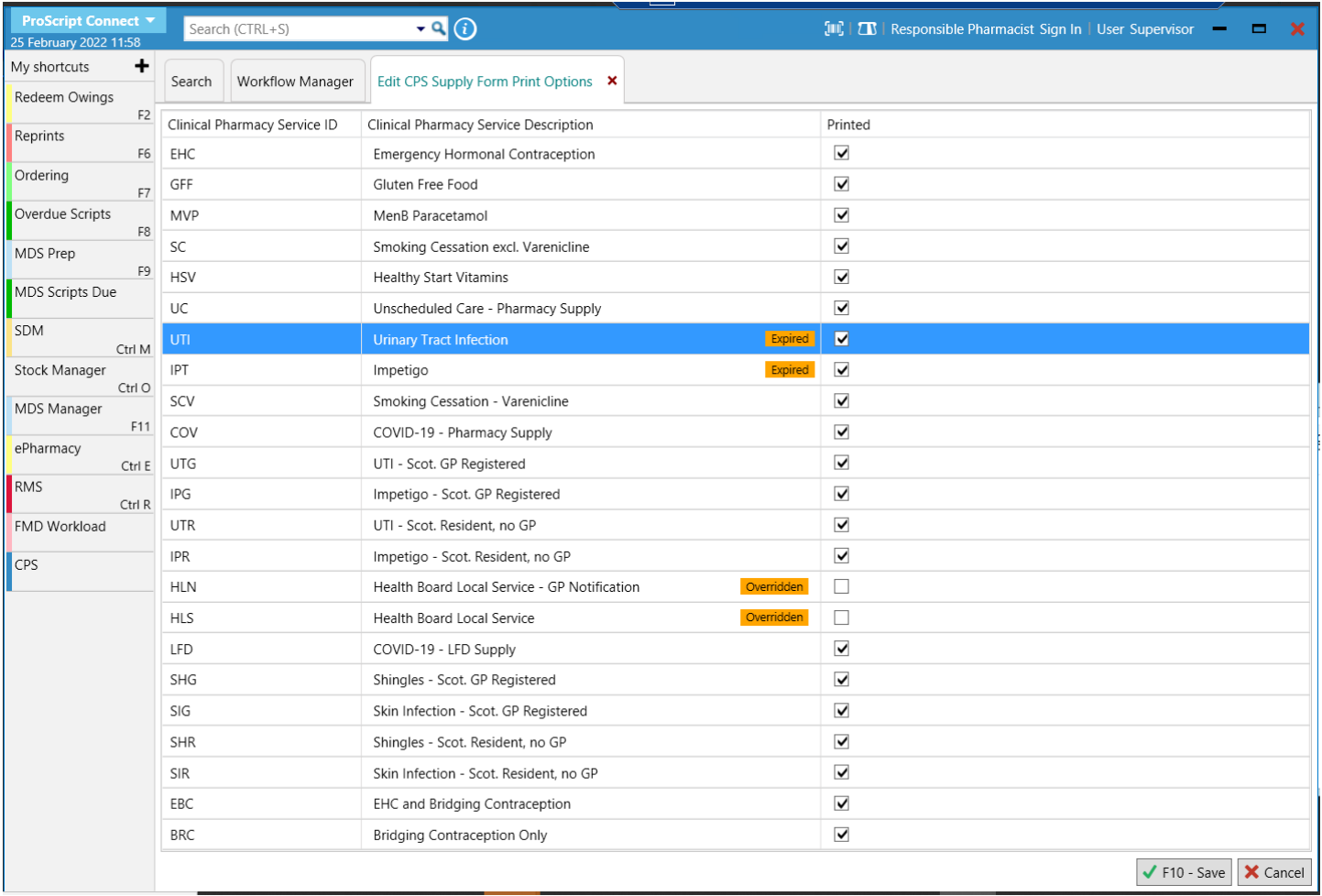

#### 4. Press **[F10 – Save]**.

 $\left| \frac{1}{n} \right|$ . To select a CPS supply form print option, highlight a CPS category marked as overridden and select the adjoining *Printed* tick box. **Press [F10-Save].**

### **Revision History**

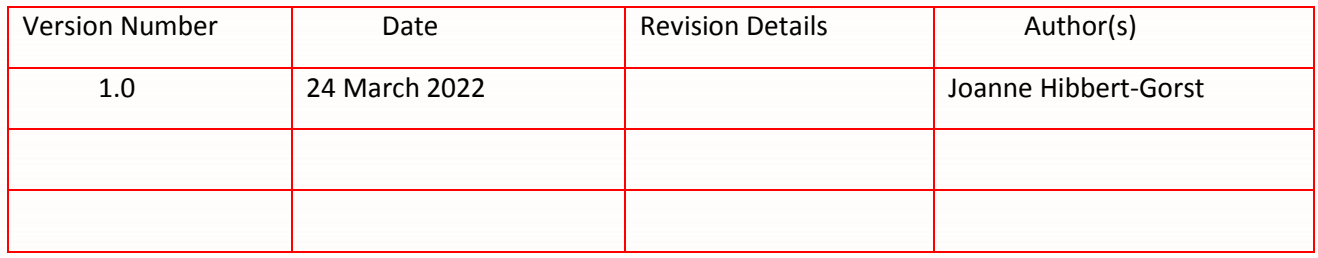

## **Contact us**

For more information contact: **Telephone: 0344 209 2601**

Not to be reproduced or copied without the consent of AAH Pharmaceuticals Limited 2022.